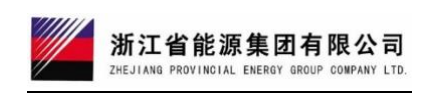

# 浙能集团 智慧供应链一体化平台 供应商微信小程序操作手册

版本: V1.0

<span id="page-1-0"></span>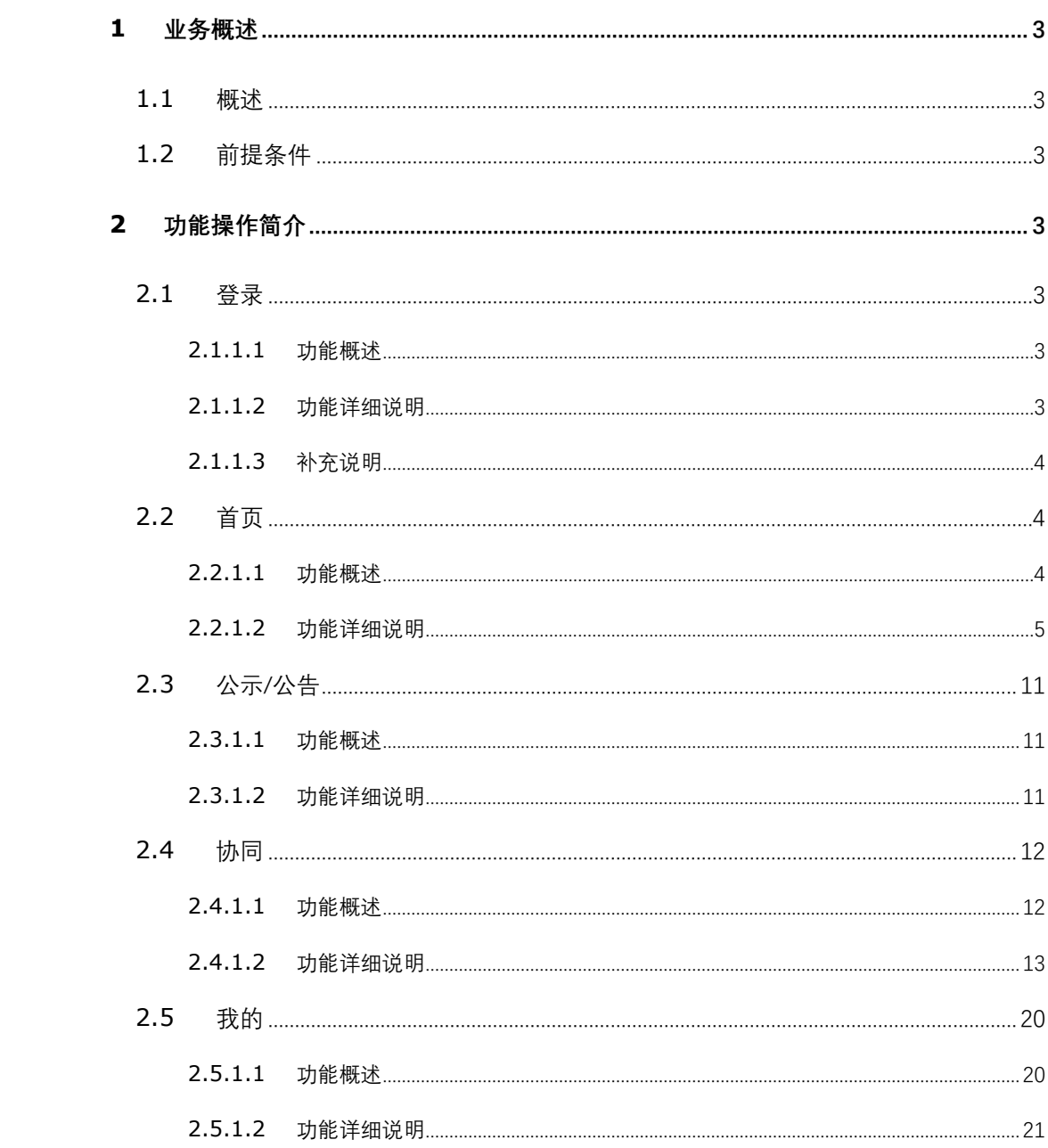

## **1** 业务概述

#### <span id="page-2-0"></span>1.1 概述

通过微信小程序建立移动应用,具备平台人员通过微信小程序登录移动应用,进 行在线业务操作功能。为浙能供应商提供采购平台信息查询及合同履约操作功能。

<span id="page-2-1"></span>1.2 前提条件

- 1. 通过微信小程序进入。
- 2. 在浙能集团智慧供应链一体化平台已注册账号。

# <span id="page-2-2"></span>**2** 功能操作简介

<span id="page-2-3"></span>2.1 登录

## <span id="page-2-4"></span>**2.1.1.1** 功能概述

通过微信小程序"浙能智慧供应链一体化平台"进入登录页面(简称:一体化平 台)。

#### <span id="page-2-5"></span>**2.1.1.2** 功能详细说明

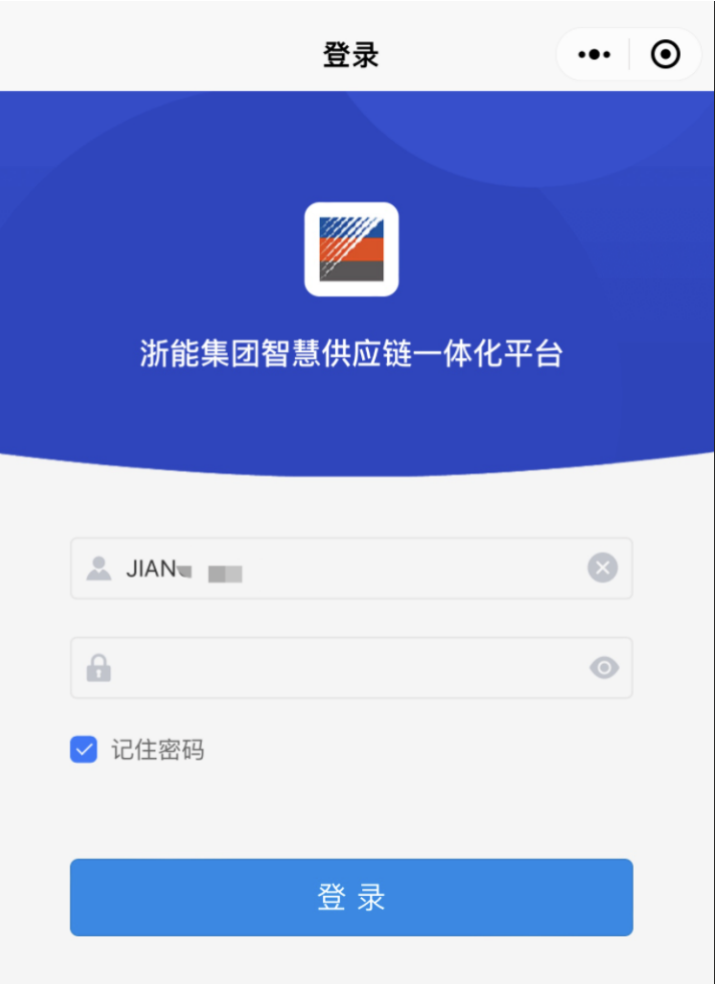

通过微信小程序打开"浙能 集团智慧供应链一体化平台", 进入到登录界面,输入已注册的 账号、密码,点击【登录】。

## <span id="page-3-0"></span>**2.1.1.3** 补充说明

登录需使用在浙能集团智慧供应链一体化平台(网页门户)注册的账号密码。网 页门户地址:<https://zsrm.zjenergy.com.cn/>,具体可操考门户下载中心《供应商注 册登录手册》。

<span id="page-3-1"></span>2.2 首页

### <span id="page-3-2"></span>**2.2.1.1** 功能概述

登录后,查看首页内容。主要可查看浙能集团各单位发布的招标与采购项目信 息,包括公开、邀请。同时集中显示

<span id="page-4-0"></span>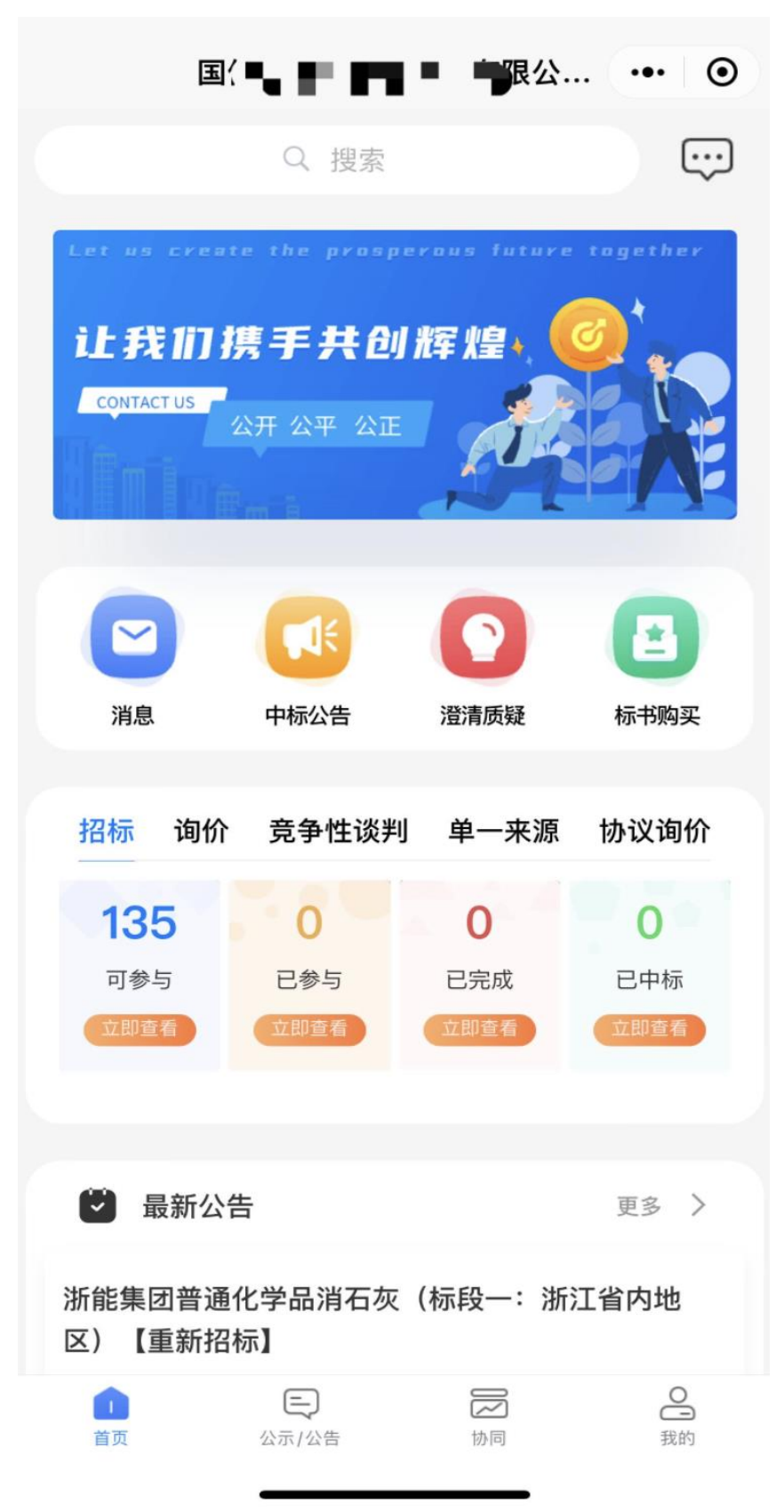

首页第一部分为搜索框,根据关键字搜索相关公告信息,包括招标信息、非招信 息、再生资源竞价信息。

首页第二部分显示内容与当前登录用户直接相关,可通过具体查看了解平台发出 的最新内容:消息、中标公告、澄清质疑、标书购买。

1)消息:查看系统推送给本单位的站内消息;比如邀请信息、参与的项目有最新 变动等。

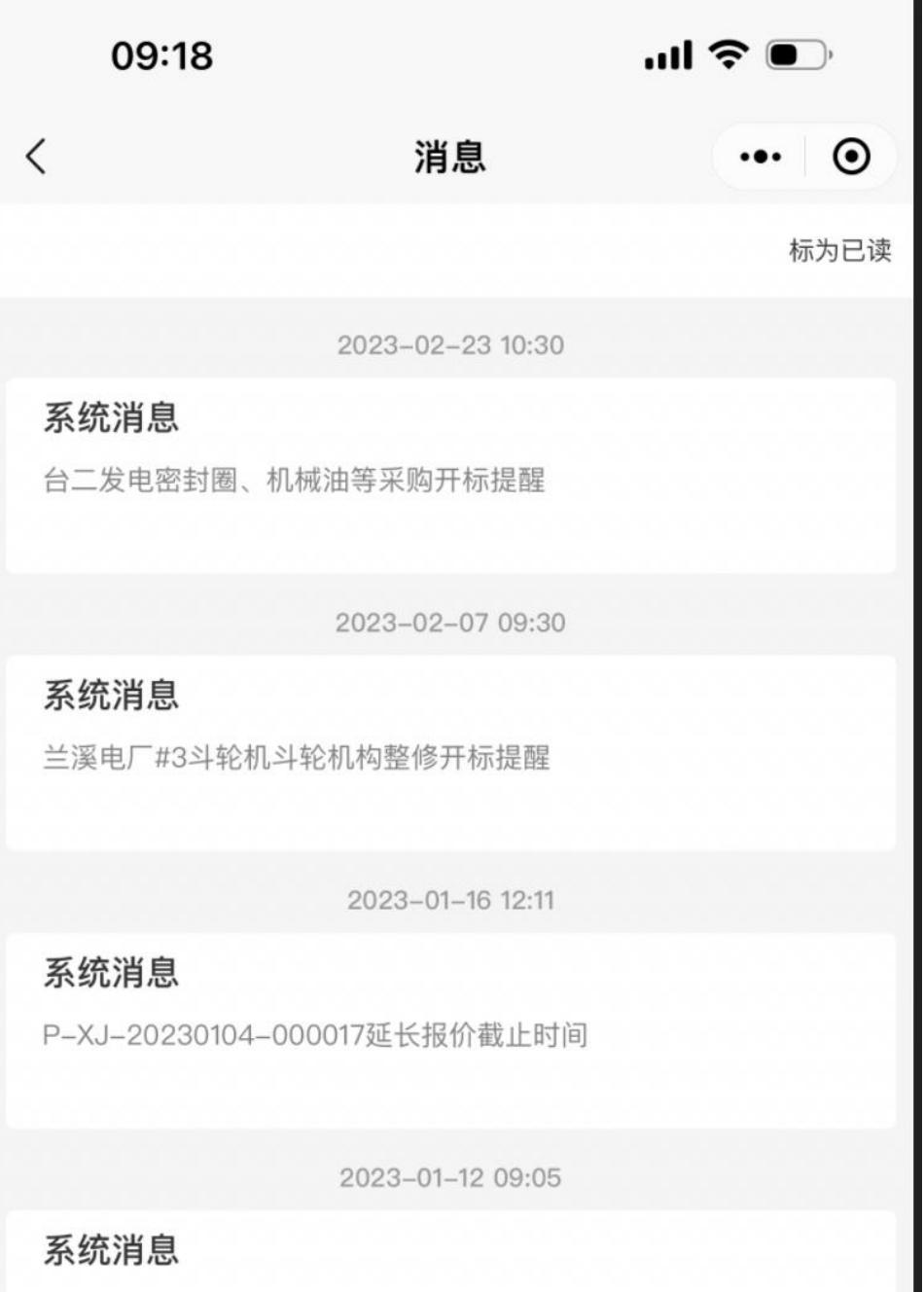

)中标公告:查看平台发出的的中标结果通知。

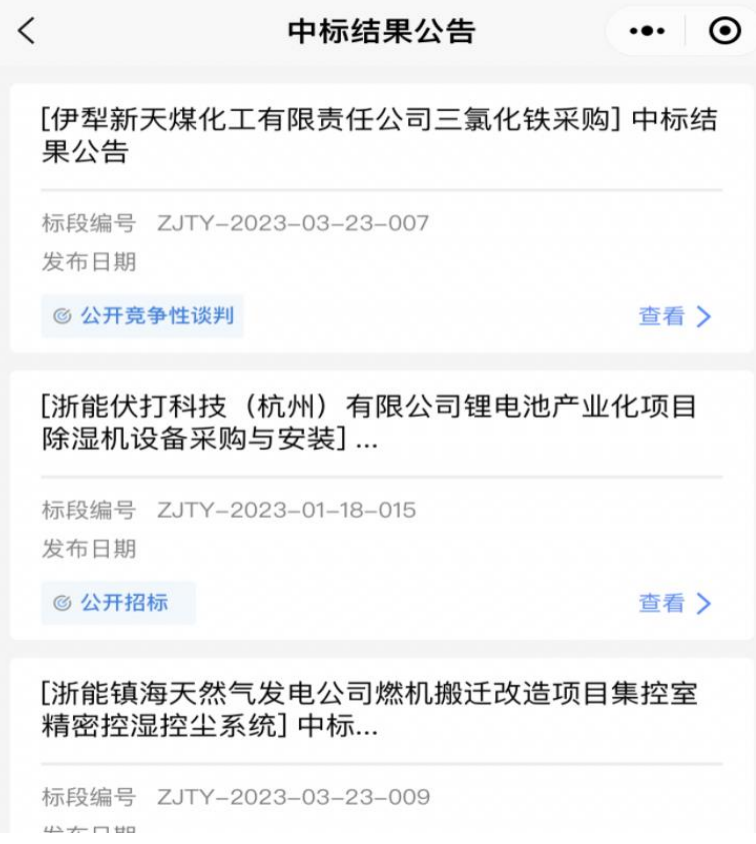

)澄清质疑:查看本单位参与的项目发布的澄清、质疑信息。

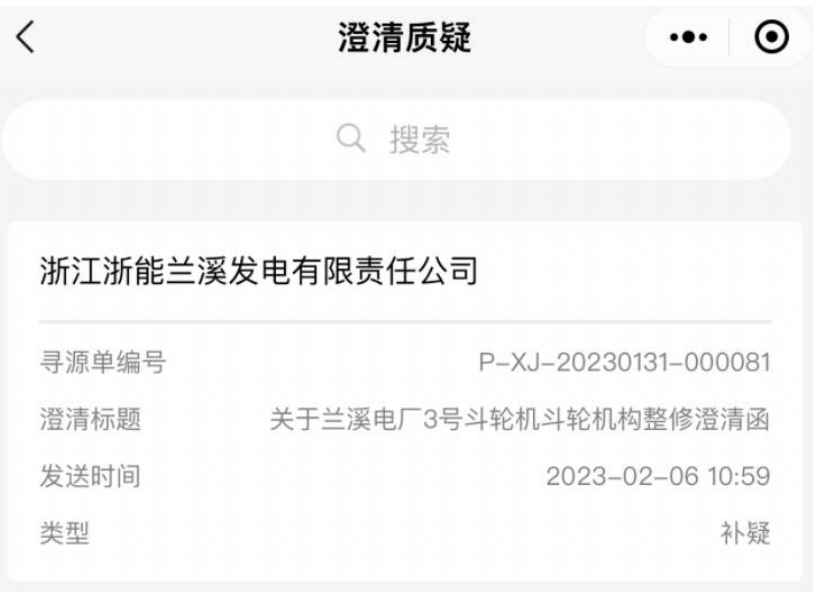

4)标书购买:可参与招标项目查看及标书购买功能。

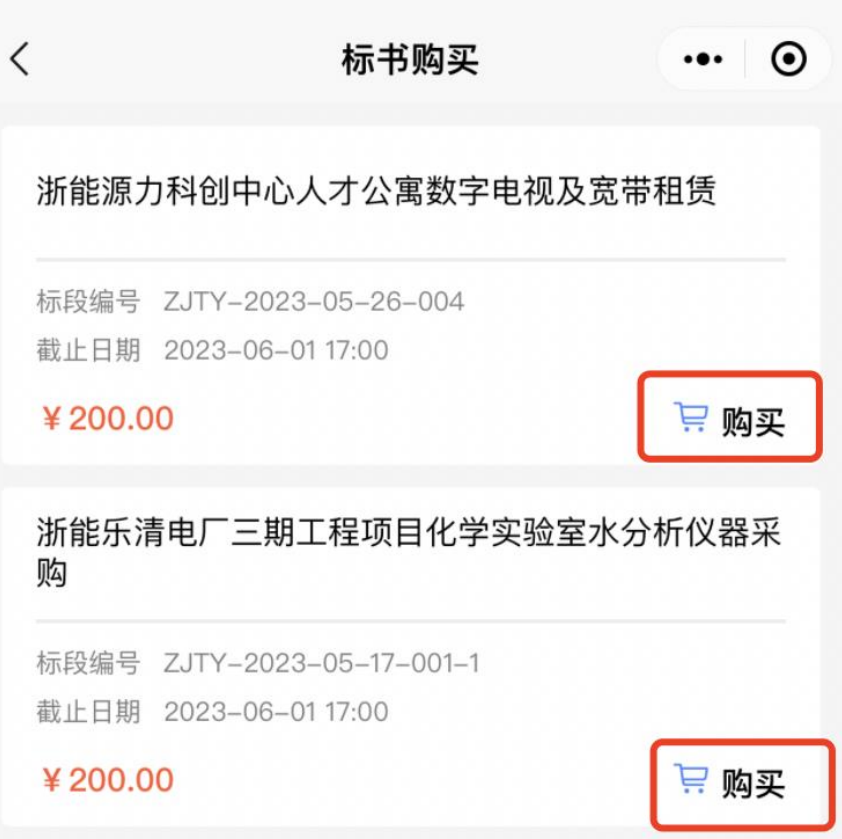

点击【购买】后,进入到具体项目信息购买页面,根据页面内容选择需要 关联的银行流水,及开票信息。

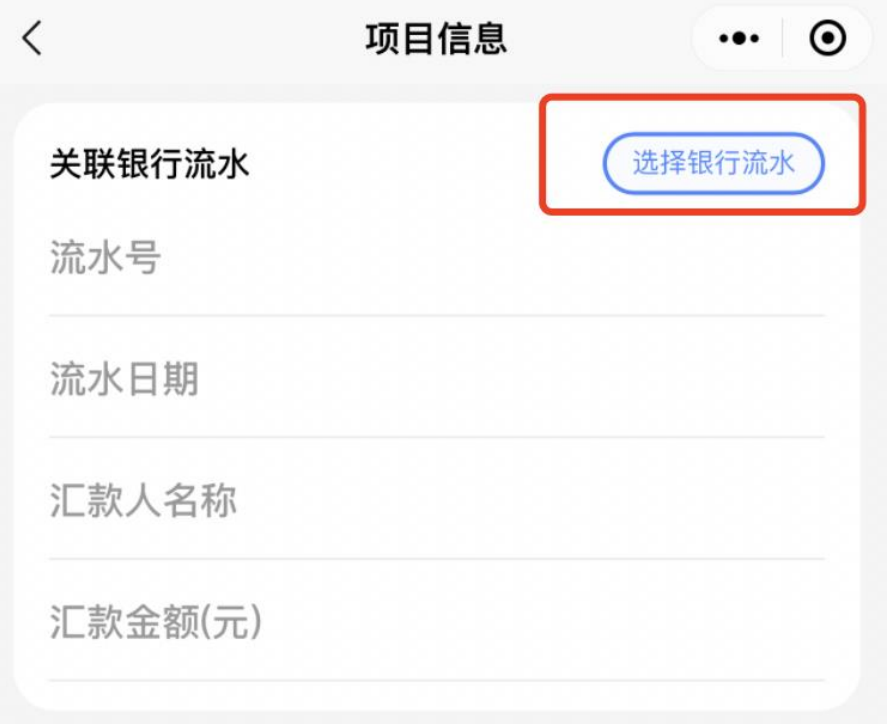

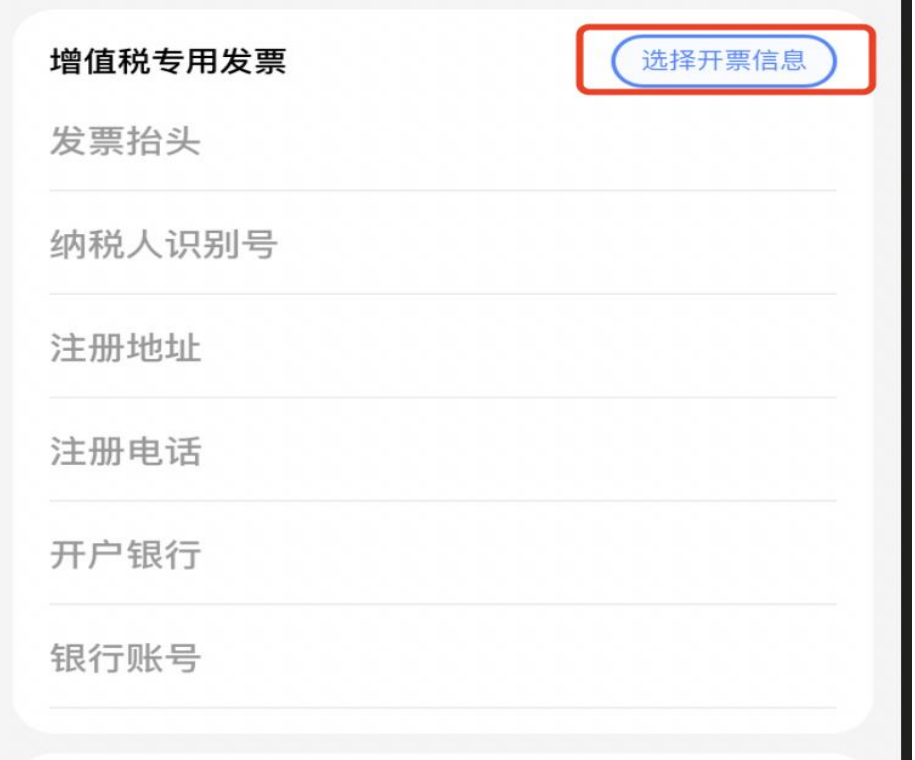

备注:购买标书选择银行流水的前提是需要存在已经转账的对应金额的银行 流水。

选择银行流水及开票信息后,垂直滚动到页面底端,提交当前页面信息,点击 【关联流水】按钮即可。提交后即标书购买完成。

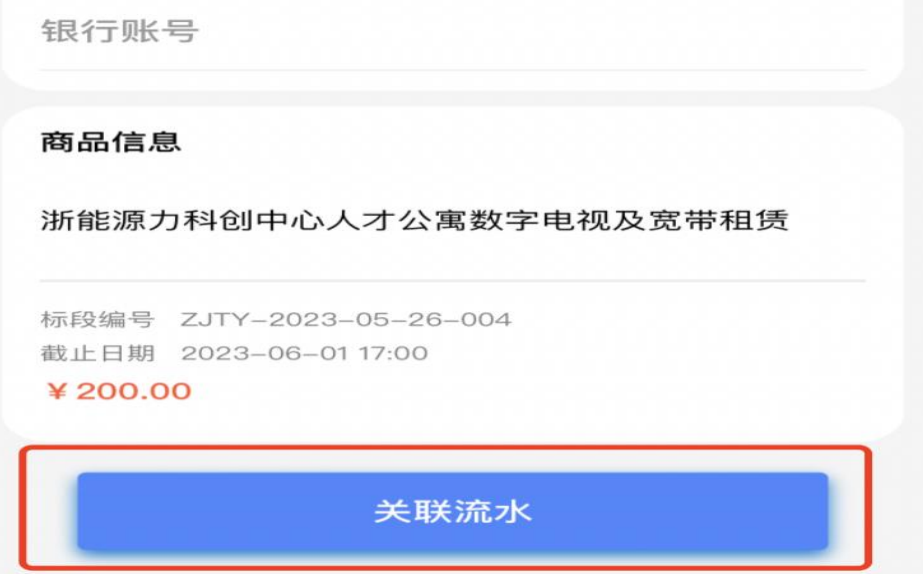

首页第三部分显示内容为当前登录用户相关的所有项目,包括可参与项目、已参 与项目、已完成项目及已中标项目。可通过寻源方式分类查看具体方式下项目数量。

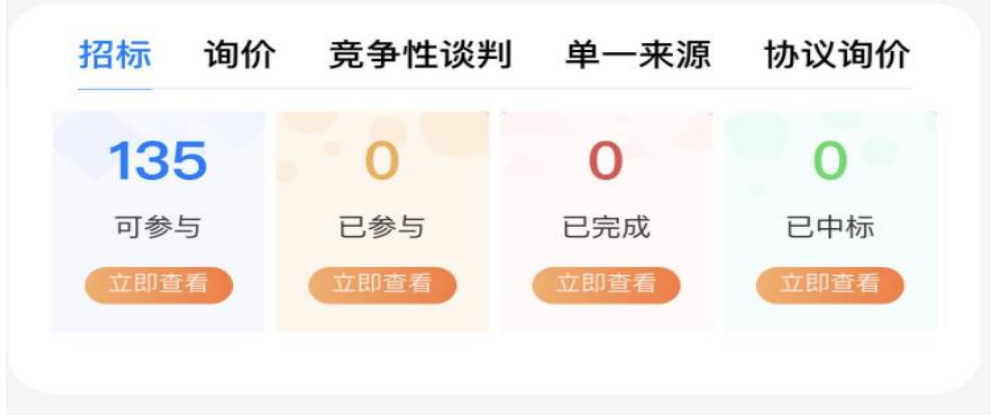

首页第四部分是平台为当前登录用户集中展示的平台最新公告,若需查看更多则 点击【更多】按钮即可。

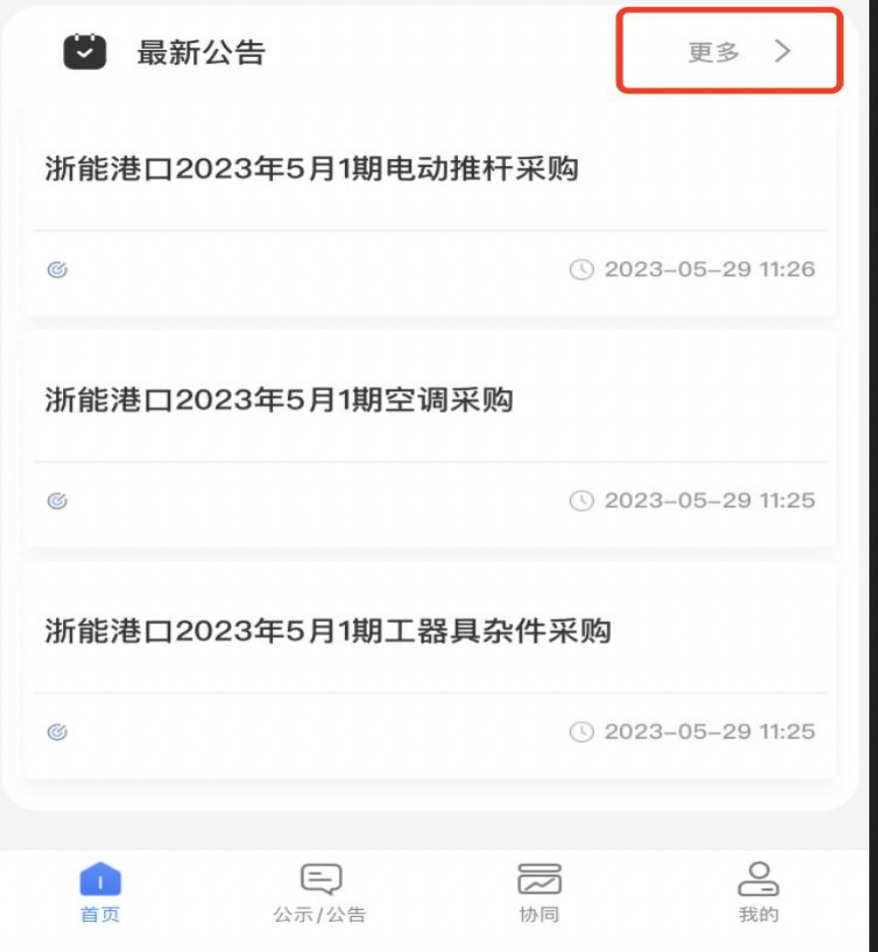

<span id="page-10-0"></span>2.3 公示/公告

#### <span id="page-10-1"></span>**2.3.1.1** 功能概述

公示/公告页面,展示内容为浙能集团门户对外的公示/公告信息,包括招标信息、 非招信息、再生资源竞价信息。

## <span id="page-10-2"></span>**2.3.1.2** 功能详细说明

招标信息、非招信息、再生资源竞价信息分类显示相关公告/公示信息。其中招标 信息下有招标公告、变更公告、开标结果公告、中标候选人公示、结果公告;非招信 息下有采购公告、单一来源公示、变更公告、结果公告、终止公告;再生资源竞价信 息下有竞价公告、竞价结果、终止公告。

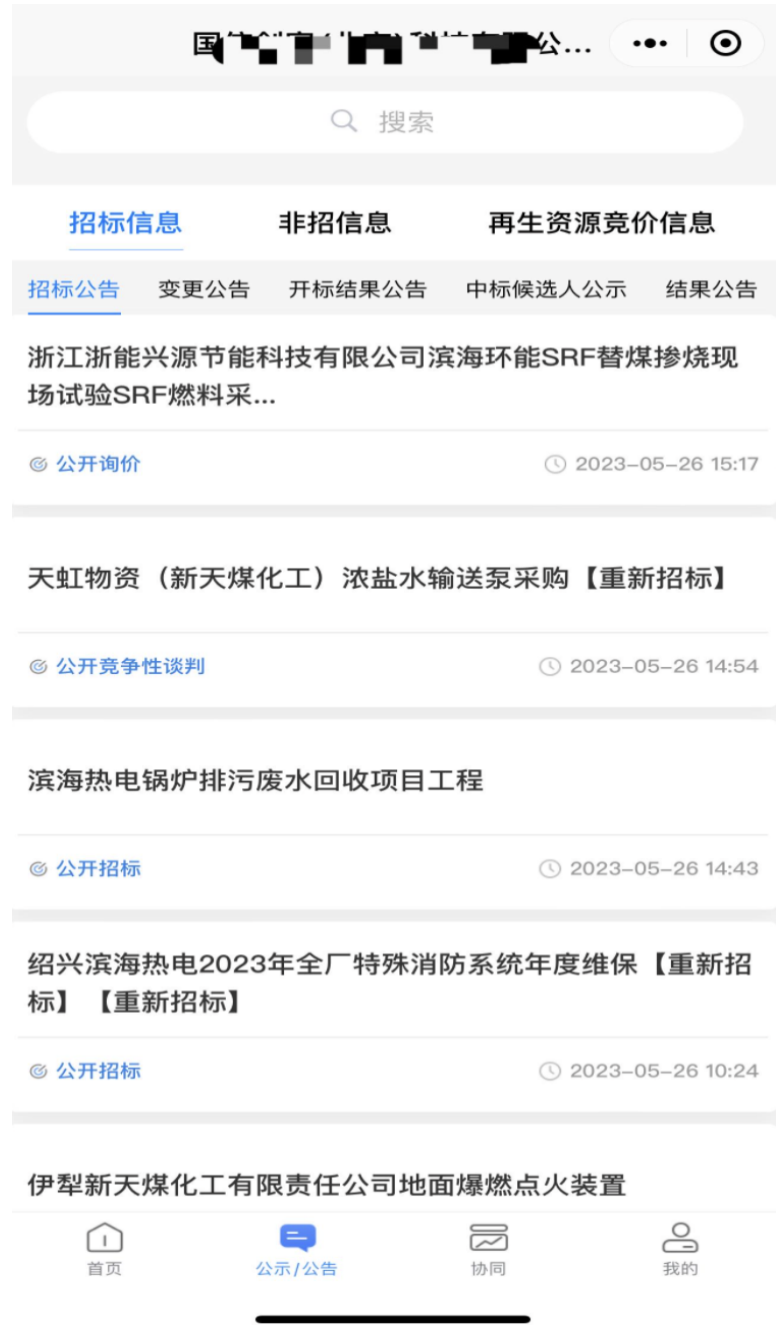

<span id="page-11-0"></span>2.4 协同

## <span id="page-11-1"></span>**2.4.1.1** 功能概述

同步网页端供应商协同数据。若已签订合同收到订单推送信息后,可根据订单信 息进行发货,同时在平台录入发货单信息。微信小程序同时支持新增发货单及新增开 票申请。

## <span id="page-12-0"></span>**2.4.1.2** 功能详细说明

根据中标项目情况,若已签订合同且用印生效后,会收到采购单位推送的订单信 息。网页、微信小程序同时都支持新增发货单及新增开票申请。

微信小程序端登录账号后,根据页面切换到"协同"页面:

"发货协同"以正式合同为主体,按照订单信息分别维护发货单;

"开票协同"以合同为主题展示已申请的开票信息,可查询了解采购单位确认情 况,及后续上传发票附件。

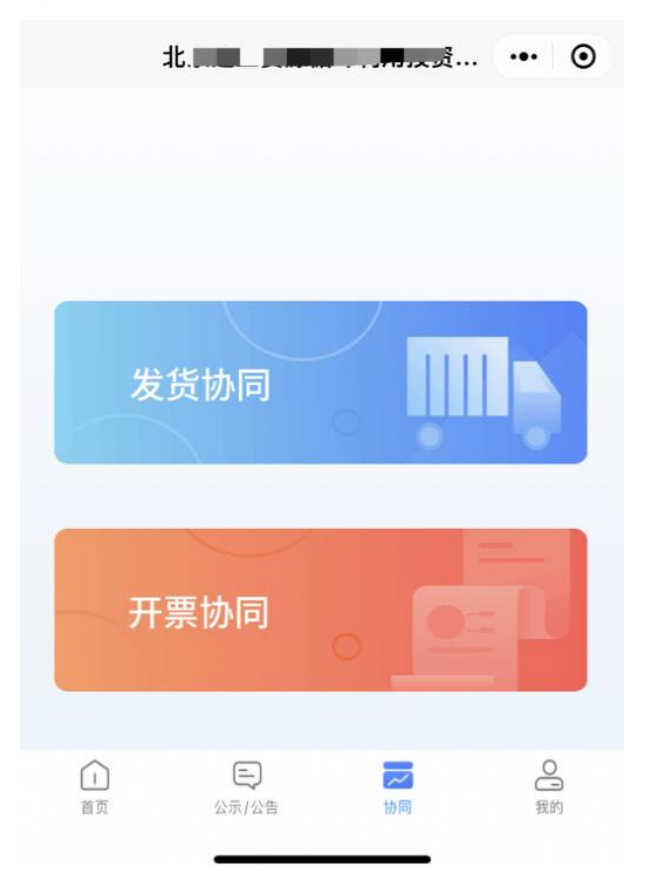

**2.4.1.2.1** 发货协同

1, 若合同签订后还没有新增发货单,则订单信息均在"待发货"页,可根据合同 及订单信息进入订单详情页。

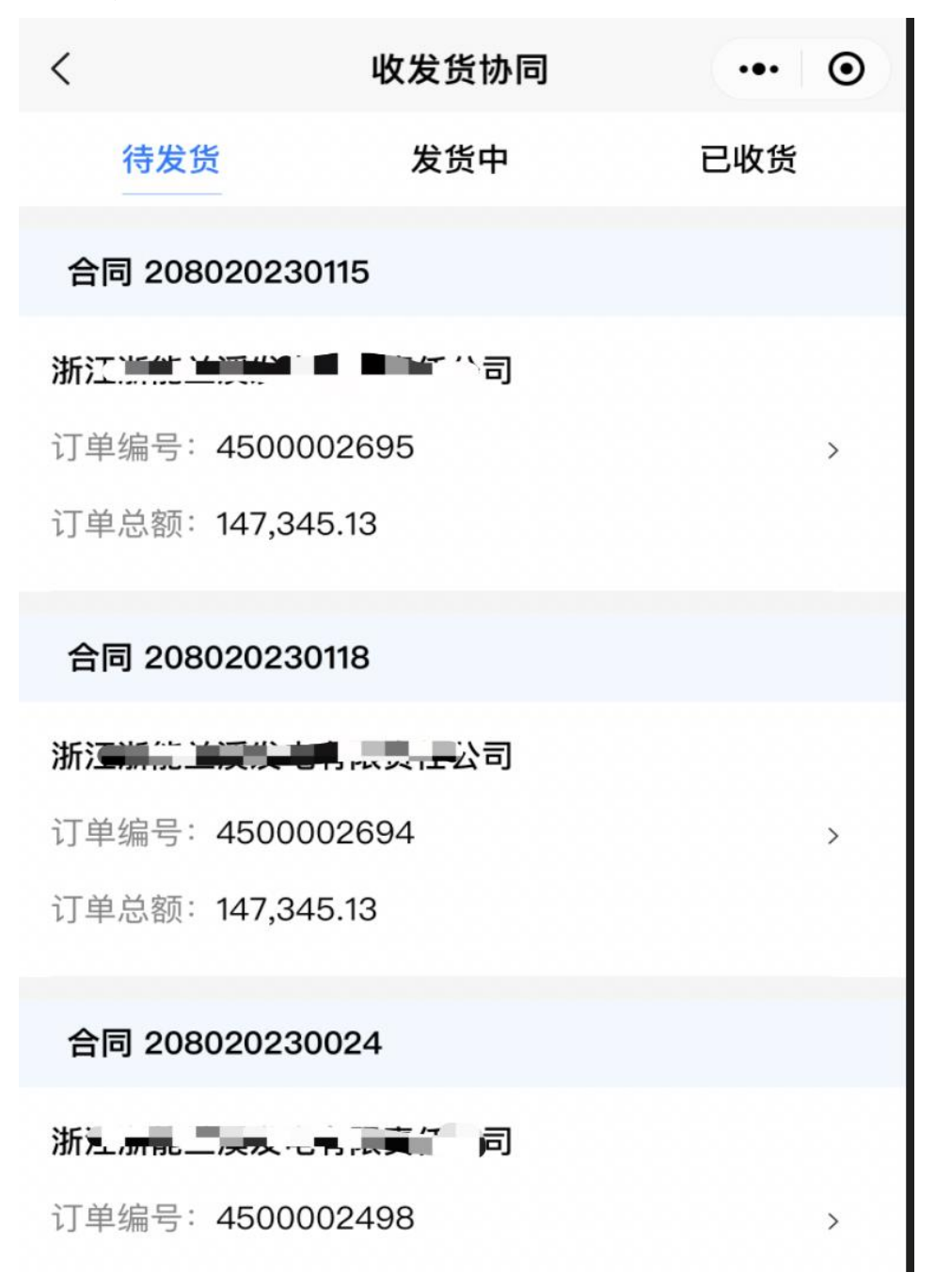

2,进入具体订单详情页,可查看到"已发货信息"、"行项目信息"、"订单基 本信息"。新签订的合同订单第一次进入时无已发货信息,确认行项目及订单 信息对应后,可继续【新增发货单】。

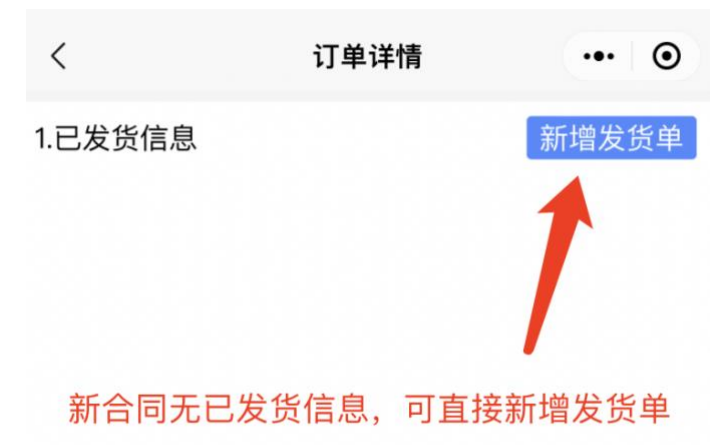

## 2.行项目信息

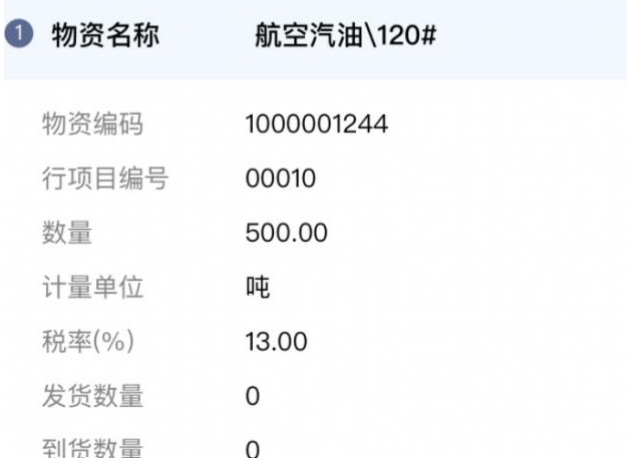

#### 3.订单基本信息

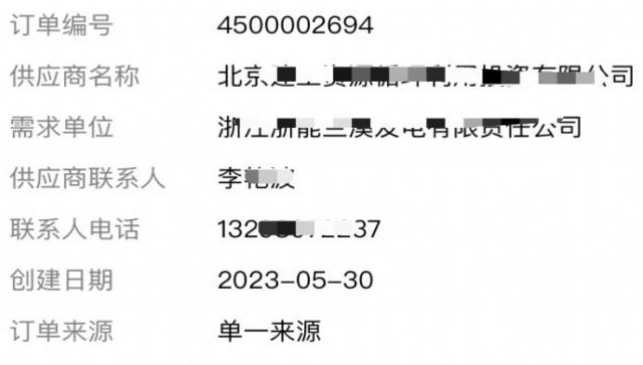

3,进入【新增发货单】页面填写具体发货信息及发货数量后提交。

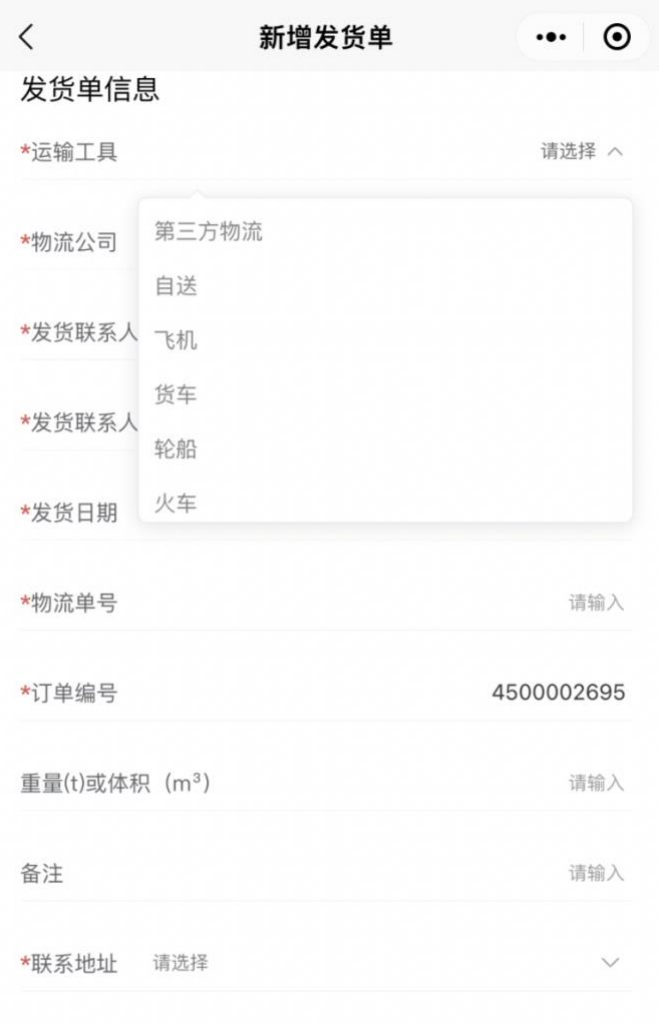

最多允许输入1000位字符

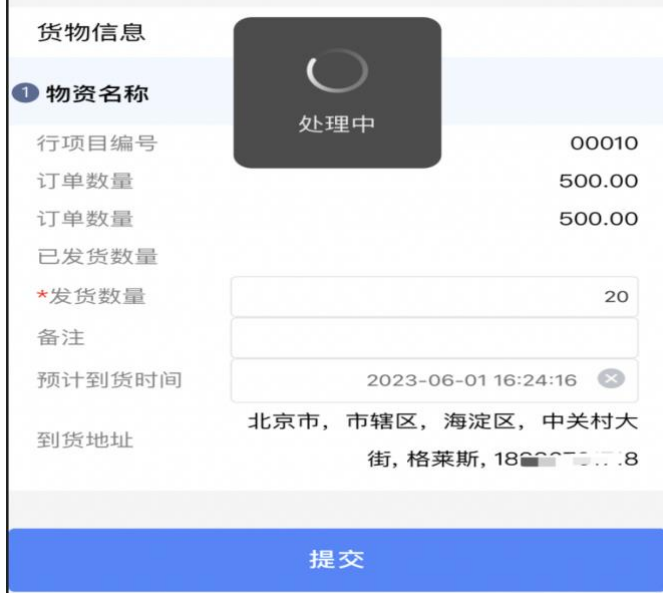

4, 提交发货单信息后, 订单信息由"待发货"转为"发货中", 若需继续发货, 可继续进入订单详情页【新增发货单】。

若需求单位对发货信息已有确认收货,则可基于相应订单对已确认收货的 物资款项发起开票申请。

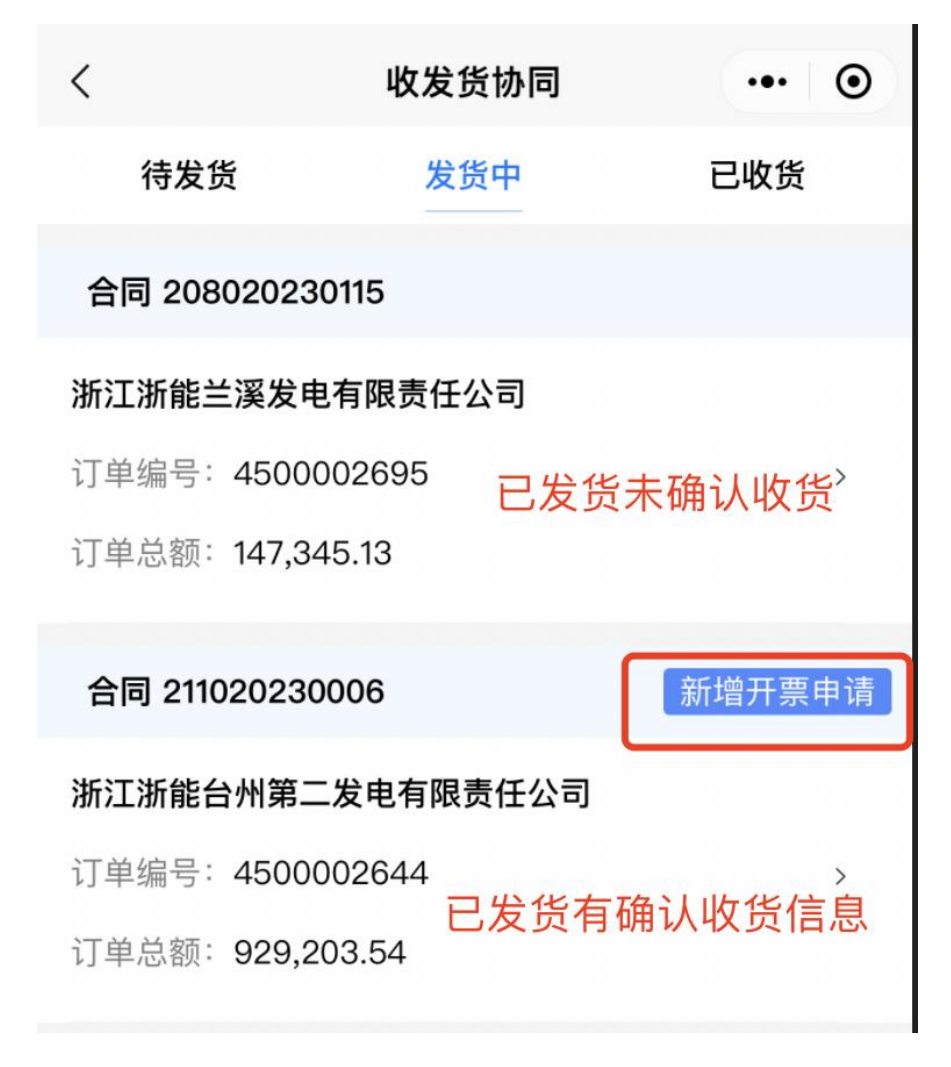

5, 进入【新增开票申请】页面填写开票申请信息,按页面要求选择款项性质、完 善付款方式、收款金额等。 同时录入准备开票的采购方信息,确认填写信息无误后点击页面底部【提交】 按钮即可。开票申请信息将提交到采购单位进行确认。

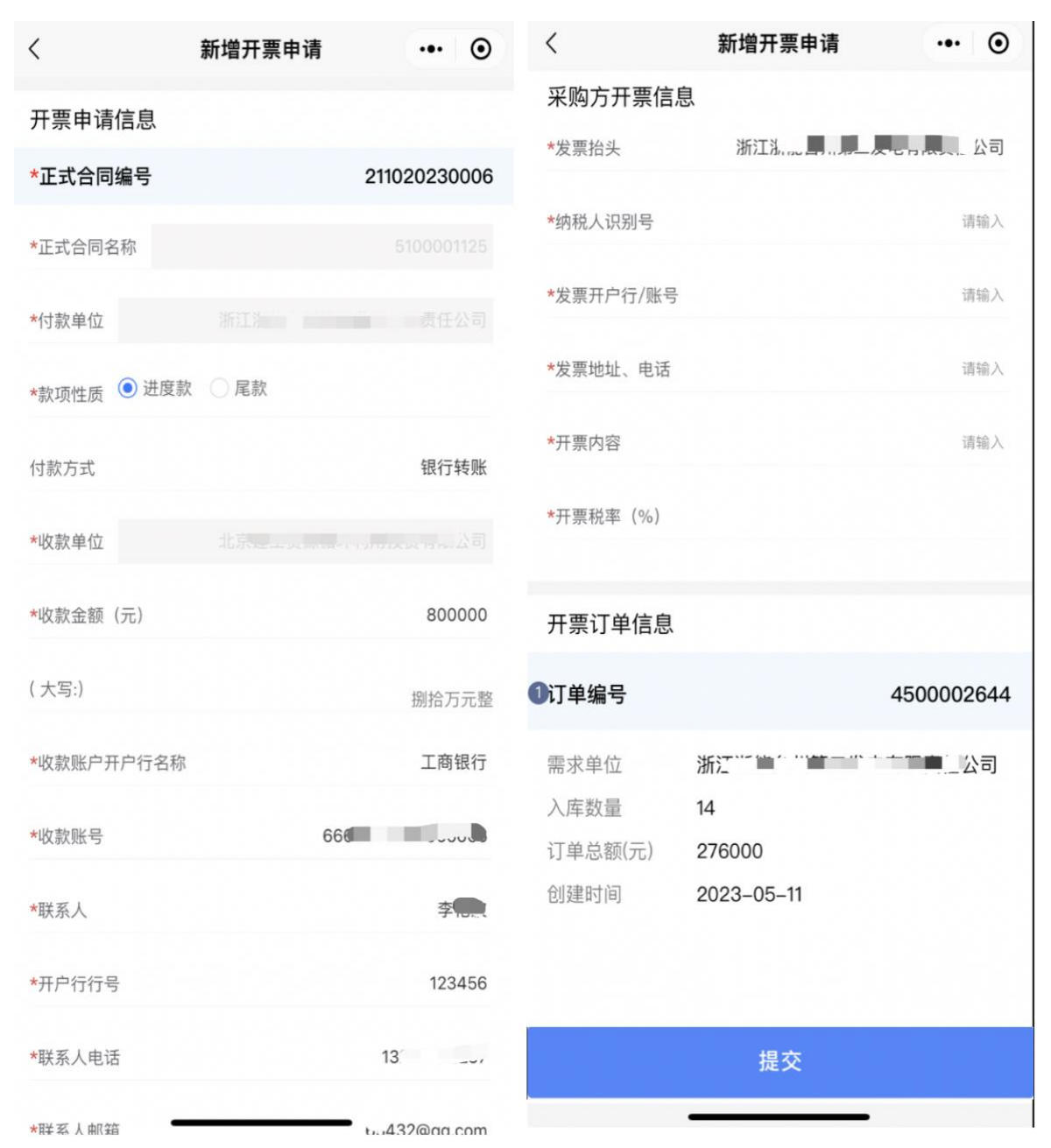

6,待完成对应订单的发货信息且需求单位均已确认收货后,订单信息由"发货 中"转为"已发货"。若已完成合同的所有订单发货信息,还未完全提交开票 申请的订单信息可在"已发货"页继续发起【新增开票申请】。

#### **2.4.1.2.2** 开票协同

1)已提交的开票申请后续可在开票协同处进行查看。若采购单位还未对开票申请 信息进行确认时,已提交的申请信息在"待确认"页进行查看。点击具体开票 申请单可继续查看开票申请详情。

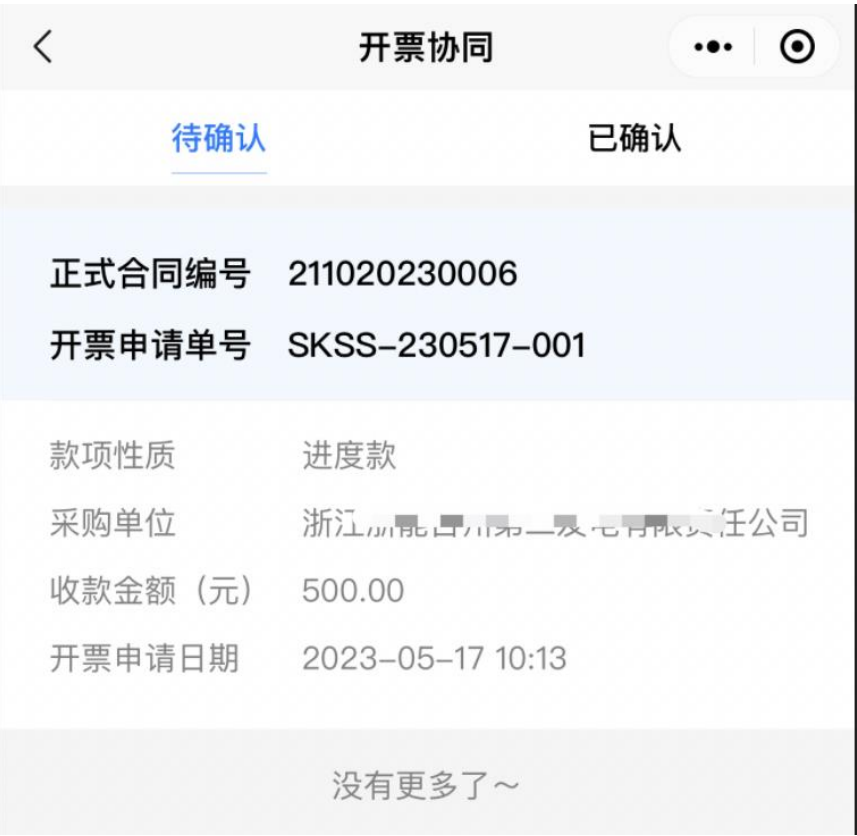

2)若采购单位已经对开票申请信息进行确认,已提交的申请信息在"已确认"页 进行查看开票详情。后续若开具发票再次继续上传发票附件信息。

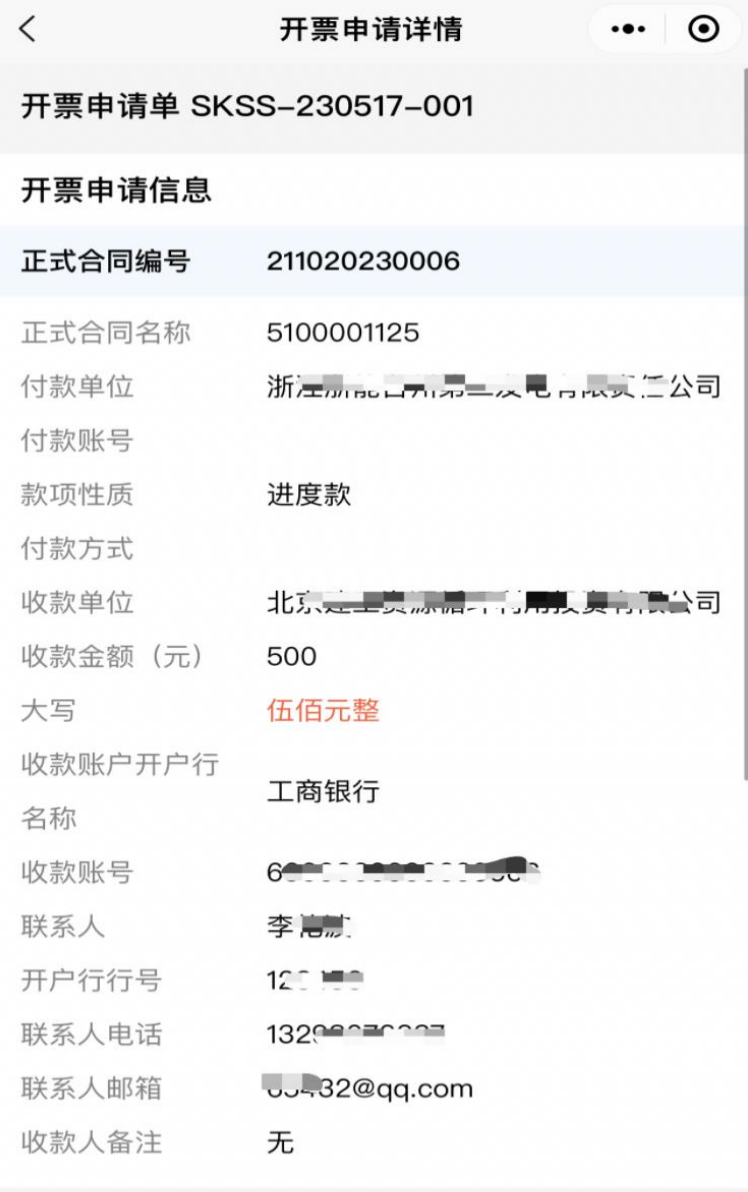

#### 采购方开票信息

发票抬头 浙江加加工力力一次已日收贝工会

## <span id="page-19-0"></span>2.5 我的

# <span id="page-19-1"></span>**2.5.1.1** 功能概述

查看当前登录单位相关信息,比如邀请项目展示,收到的消息展示。其他服务中 查看客服服务联系方式。

# <span id="page-20-0"></span>**2.5.1.2** 功能详细说明

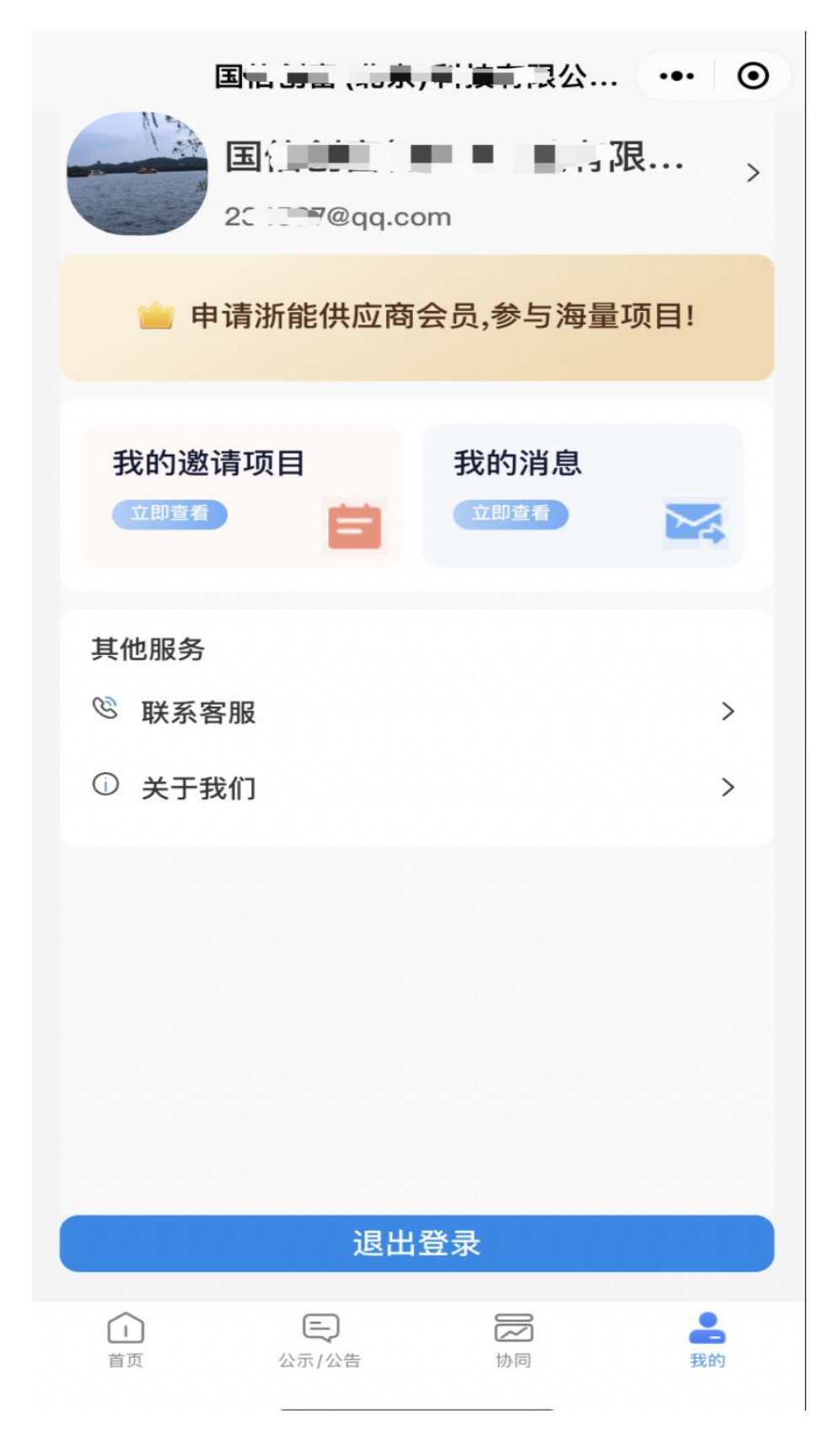

"我的"页面展示:

- 1)单位名称及主联系人的邮箱地址显示,点击进入后,可查看当前登录单位的相 关信息,包括登录用户名、供应商类型、主联系人、主联系人手机号等。如果 需要设置个性头像,点开头像位置【拍照】或【从手机相册选择】即可;如果 需要变更主联系人则需要登录网页进行供应商变更,待审核通过后会同步更新 当前页面显示内容。
- 2)根据供应商类型显示,上图为备选供应商显示。若为浙能供应商,则可以点击 【查看证书】查看浙能供应商证书。

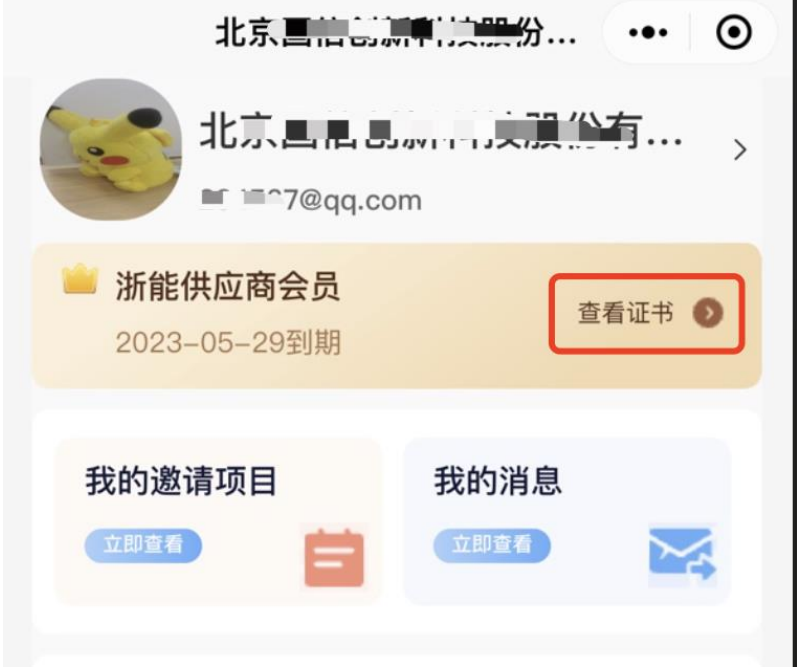

3)"我的邀请项目":直接查看作为供应商被邀请的相关项目信息,包括招标、 询价、竞争性谈判、单一来源、协议询价。

"我的消息":点开查看平台发送的站内消息。

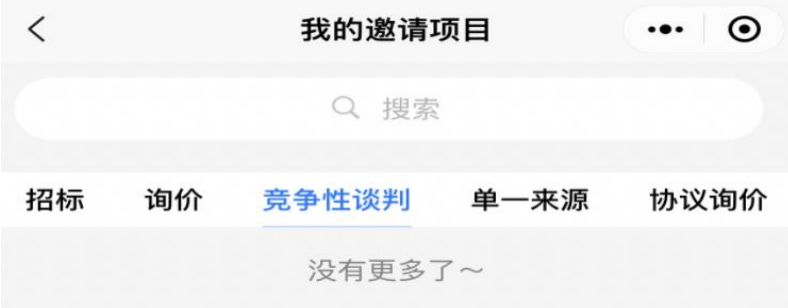

4) 其他服务: "联系客服"查看了解客服咨询方式; "关于我们"查看浙能集团 智慧供应链一体化平台介绍信息。

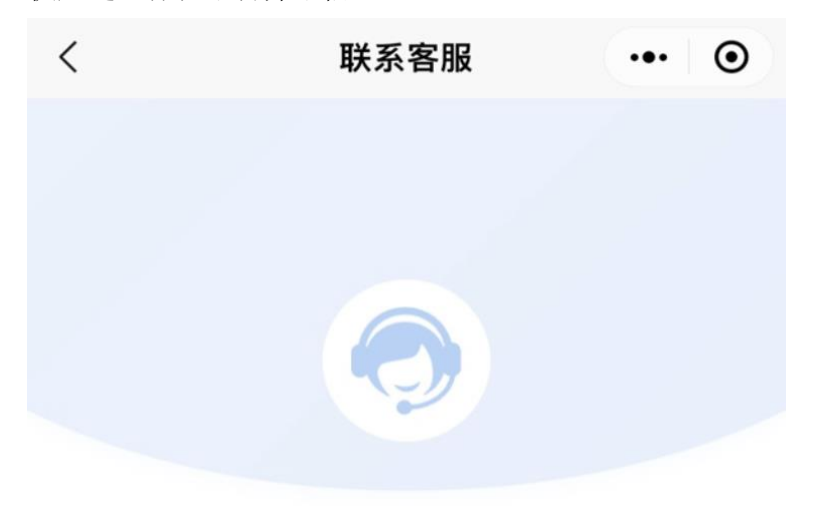

咨询热线:

#### $400 - 0571515$

投标项目人工咨询服务 (转1转0) 浙能供应商注册人工服务咨询 (转3转0) 平台技术人工服务 (转1转4 或 转4转0)

CA问题请咨询:

 $0571 - 85800758$ 

投标手机扫码盖章功能请咨询:

 $400 - 666 - 4230$ 

5)"退出登录":若需退出当前登录单位,则点击【退出登录】即可。退出成功 后,页面显示为登录页面,可继续登录。